# GOOGLE DRIVE AS A RESEARCH TOOL

Curtis Lauterbach

# Using Drive as a Research Tool

- $\Box$  Using Google Drive you have the option:
	- **E** Ask different questions
	- View/obtain results in real time
	- **Download results in different formats**
	- $\blacksquare$  View descriptive stats
- $\Box$  Allows you to determine:
	- $\blacksquare$  Who can view your/edit your document(s)
	- Numerous participants
	- Multiple participants can respond simultaneously
- $\Box$  No longer worry about participants repeating surveys as you can determine how many times they can respond.

## Word and PowerPoint

- Good for classes (both student and instructor).
- $\Box$  Share documents
- $\Box$  Share notes
- $\Box$  Students collaborate

# Sharing

- $\Box$  Place documents within one folder
	- **1.** Create a folder and name it
	- 2. Click and drag the document to the folder
	- **3.** Send link in e-mail to collaborators (covered later)

## Features: Uploading from Files

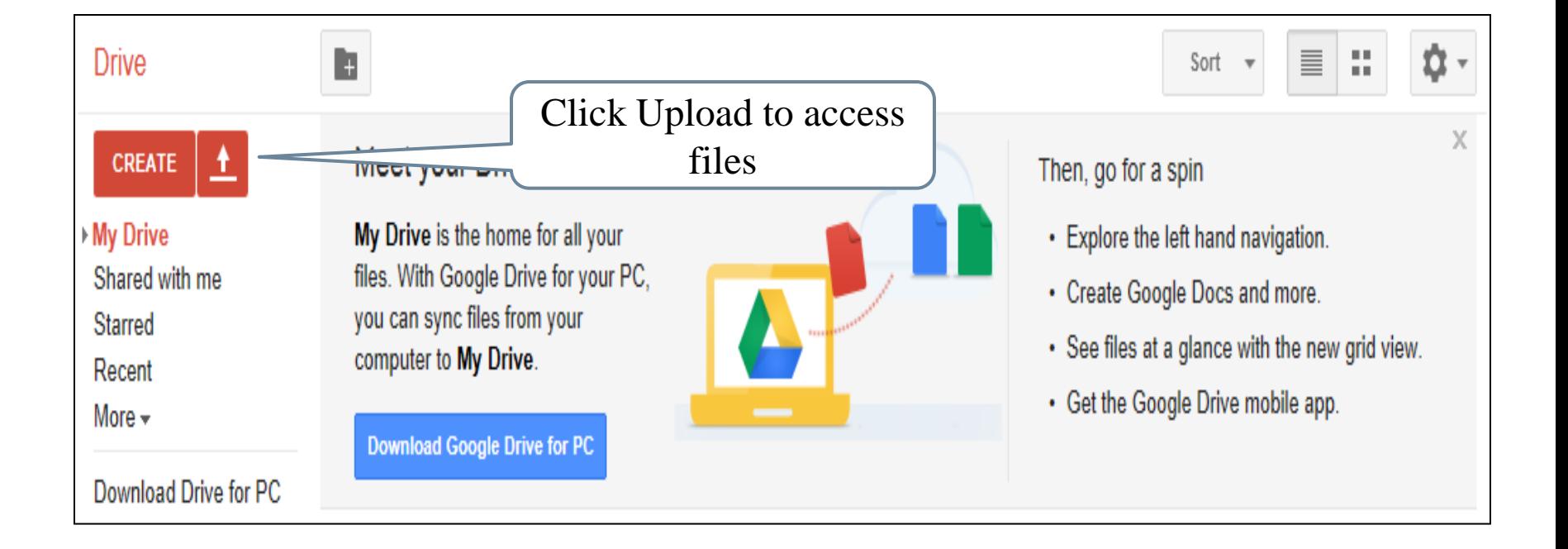

#### Features: Form

**OK** 

Cancel

- $\Box$  If you are planning to gather information from a sample, you can create a form that allows the user to Theme: Default employ a wide range of question types and designs:
	- **Nultiple Choice**
	- $\blacksquare$  Text
	- **Paragraph text**
	- **E** Checkboxes
	- **E** Choose from a list
	- Scales
	- **O** Grids

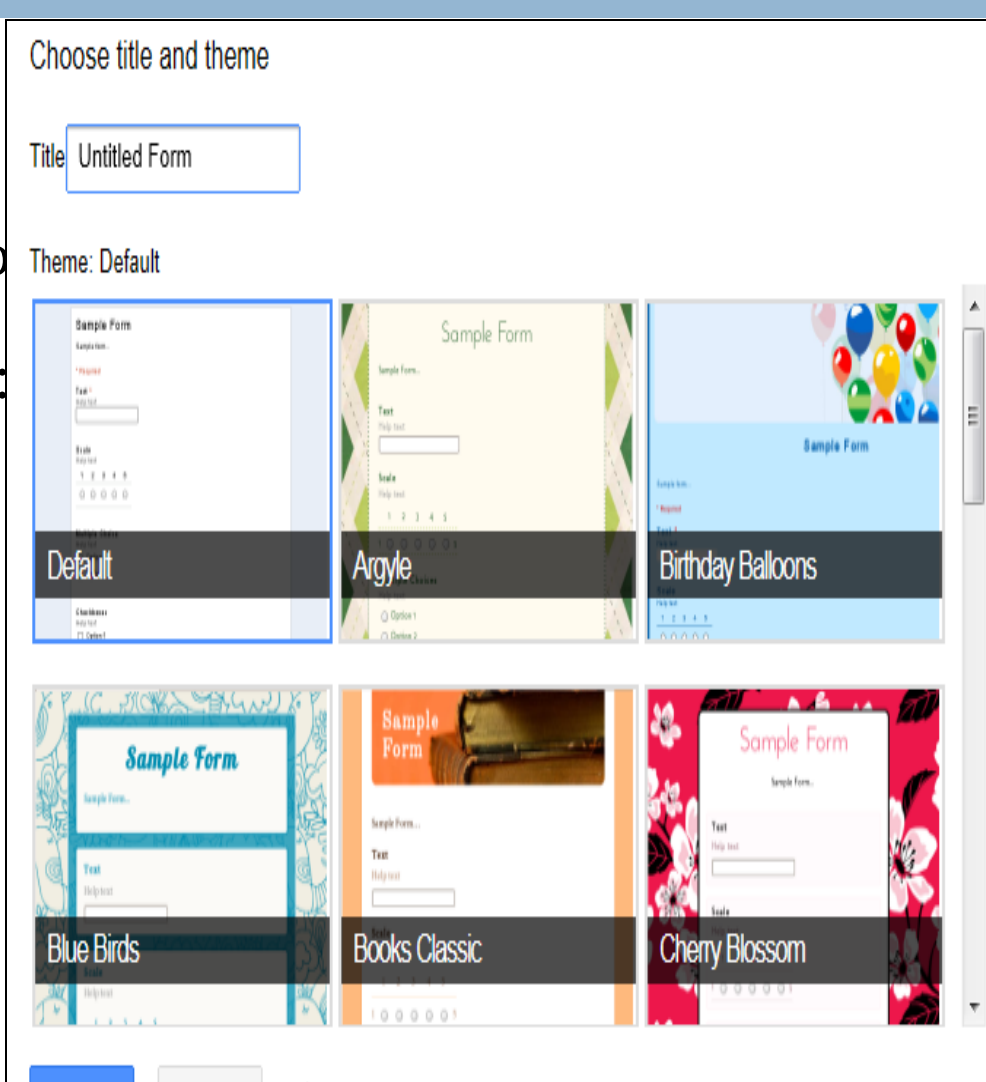

 $\sqrt{\ }$  Show for new forms

#### Untitled form  $\pm$

Edit View Insert Responses (0) Tools Help All changes saved in Drive File

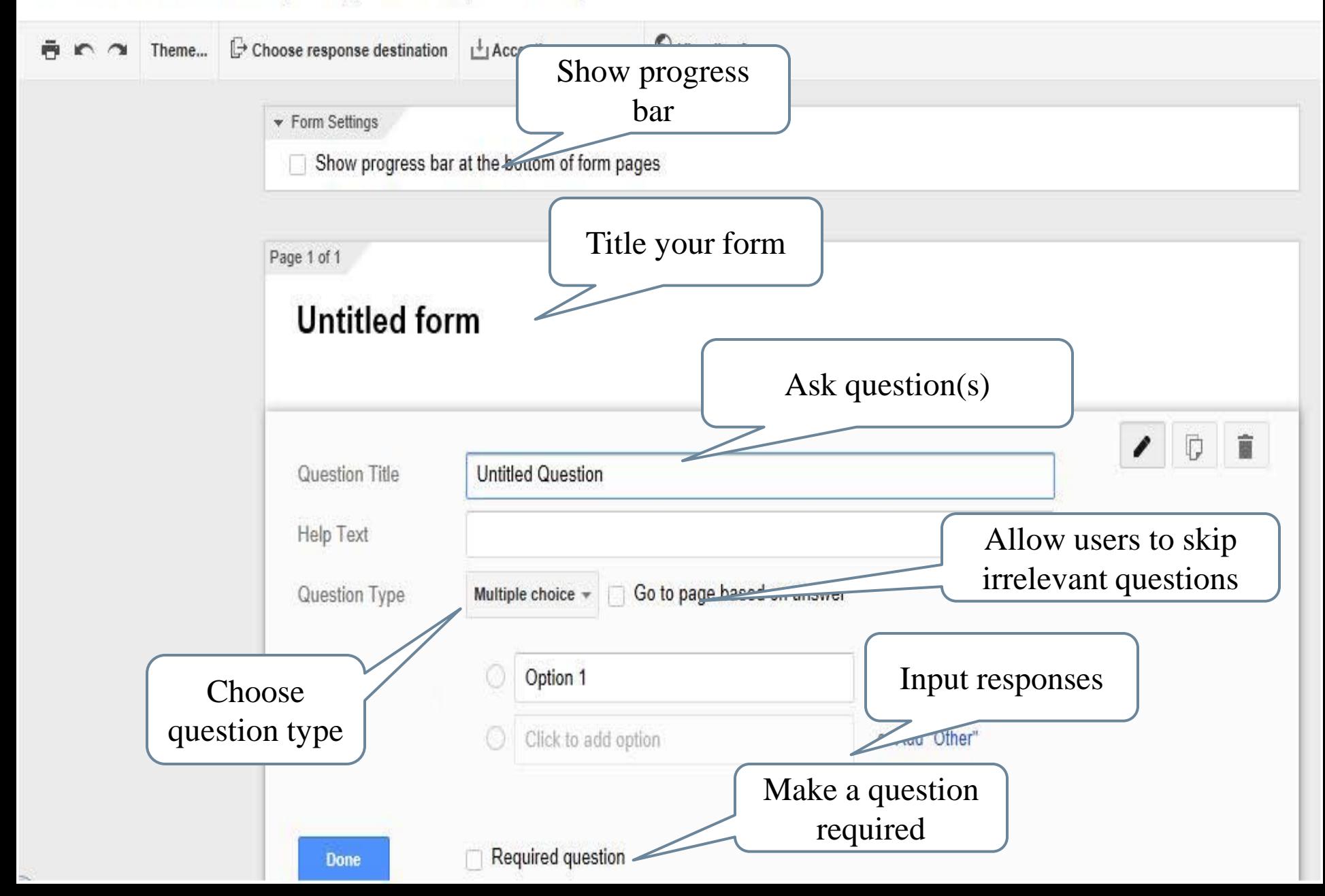

#### Forms: Text

 $\Box$  Good for short open ended questions **Example: Name of school** 

## Forms: Paragraph Text

- $\Box$  Good for long open ended questions
	- Example: What do you like about your smartphone
	- **Please name the top ten applications you use on your** smartphone

# Forms: Multiple Choice

- $\Box$  Can be used for a number of conditions
	- **E** Course evaluations
	- **Research**

### Forms: Checkboxes

 $\Box$  Allows participants to respond to more than one behavior they engage in.

## Forms: Choose from a List

- $\Box$  There may be behaviors that are not common that participants may exhibit
- $\Box$  This allows the researcher to ask an open ended question with a limited number of responses.

#### Forms: Scales

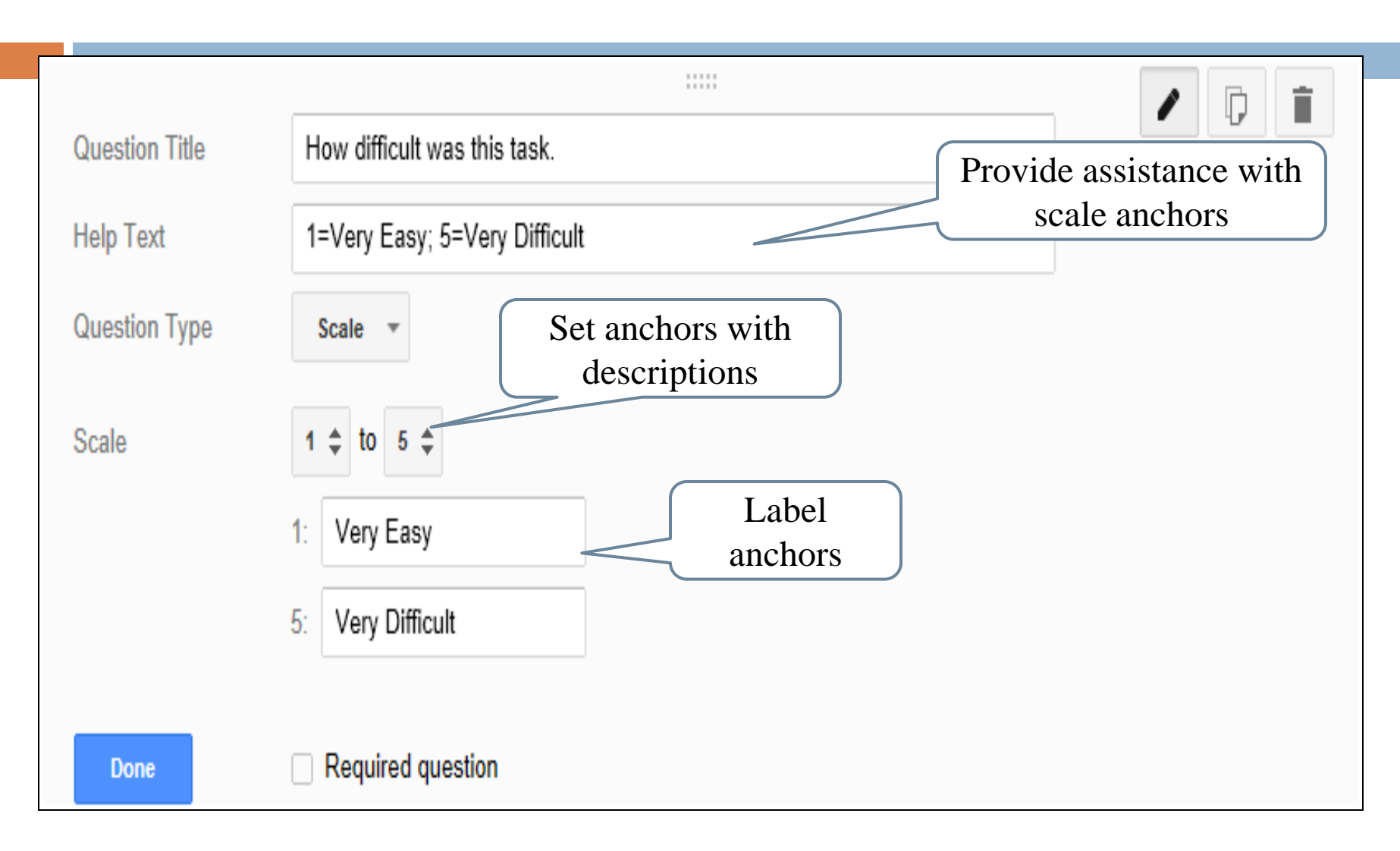

### Forms: Grids

- Grids allow you to ask multiple questions that use the same scale, like the Satisfaction Usability Scale (SUS).
	- **E** You can set the anchors
	- Number of questions (Rows)
	- Display the scale (Columns)

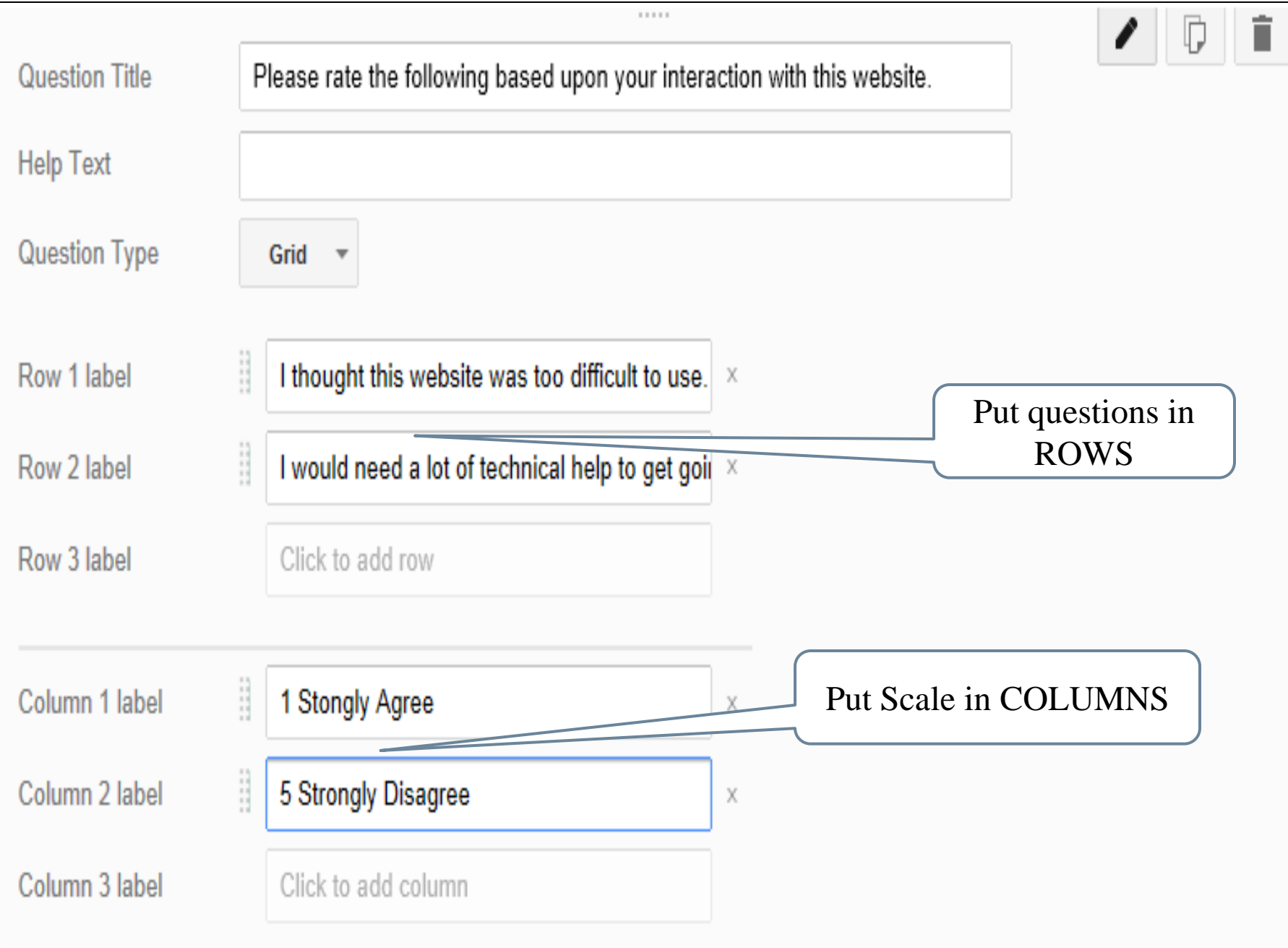

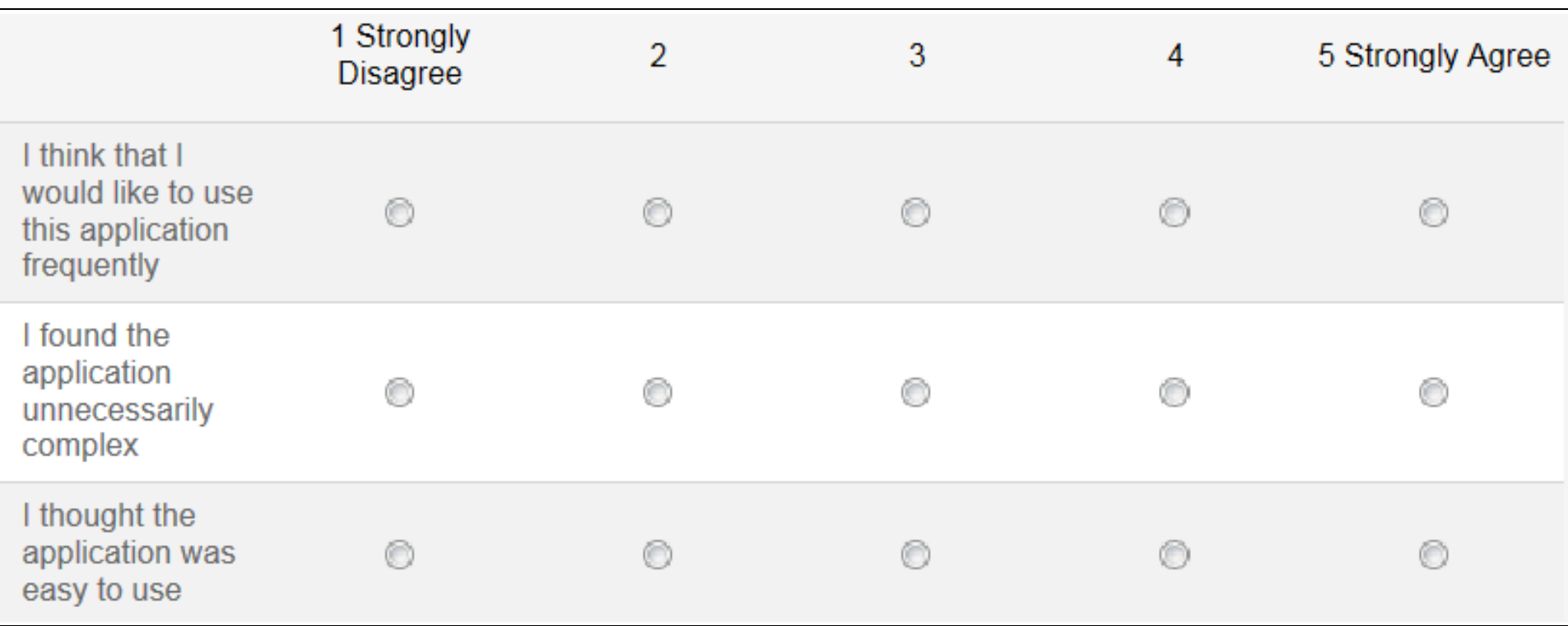

#### Forms: Time

 $\Box$  Estimated task time requirements.

# Forms: Time Requirements

 $\Box$ 

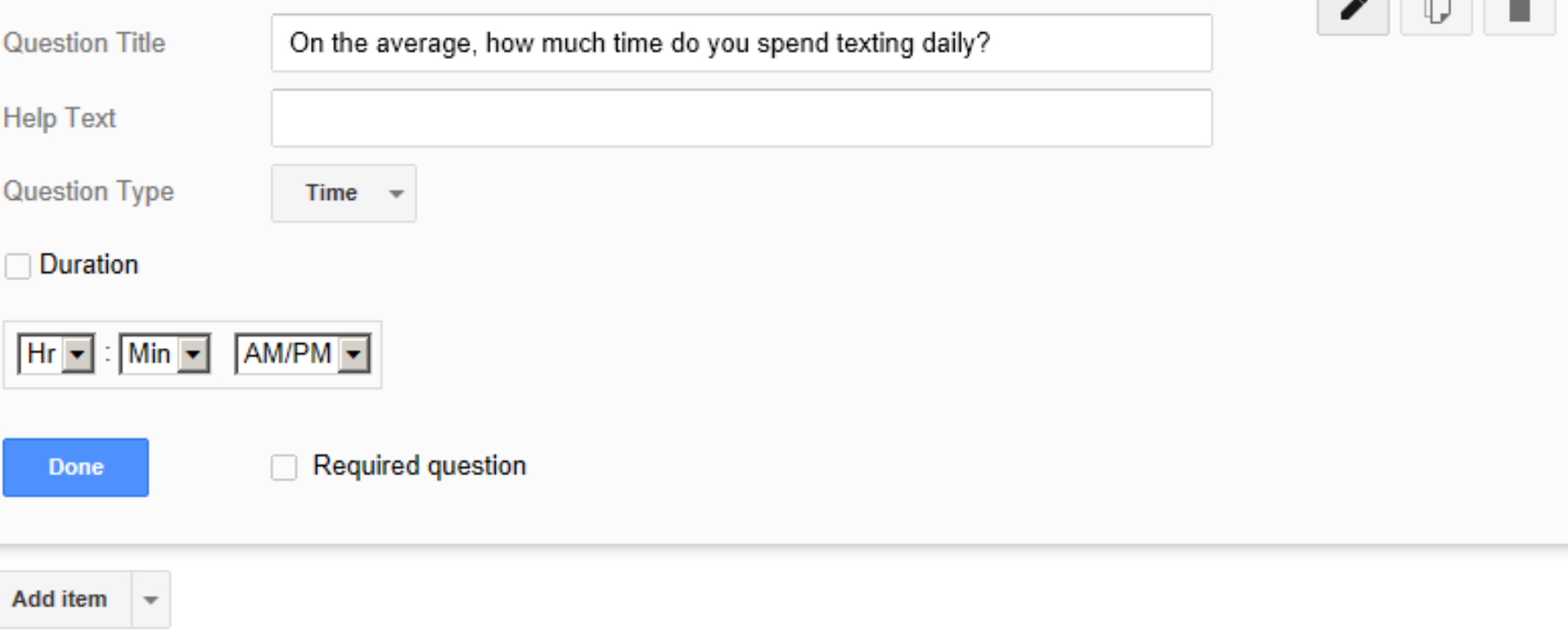

# Only Ask Appropriate Questions

- Long surveys can frustrate participants
- You are able to ask all your questions but participants only respond to those that pertain to their unique situation.
- Once you have your form completed:
- Reduces participant stress, dropout, and dishonesty

# Choose Sections Based on Responses

 $\Box$  1. Create a page break Page title<br>(optional)  $\Box$  Go to Insert and selection page break **Done** 

 $\prime$  0 i **Untitled Page** 

 $\Box$  2. Select the destination depending upon the response

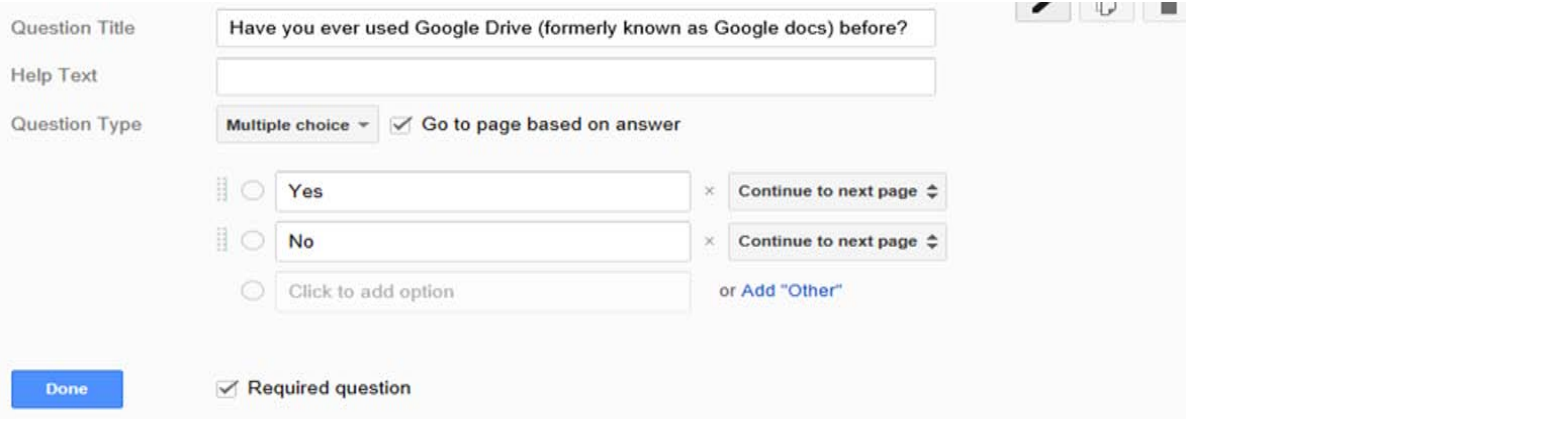

 $\Box$  3. Select where they will go next

After page 1 Go to page 2 (Google Drive Uses)

# Features: Multiple Response Option

 When creating your form you can determine if participants can go back and view/change their responses, respond multiple times, view results, or only one survey response/participant.

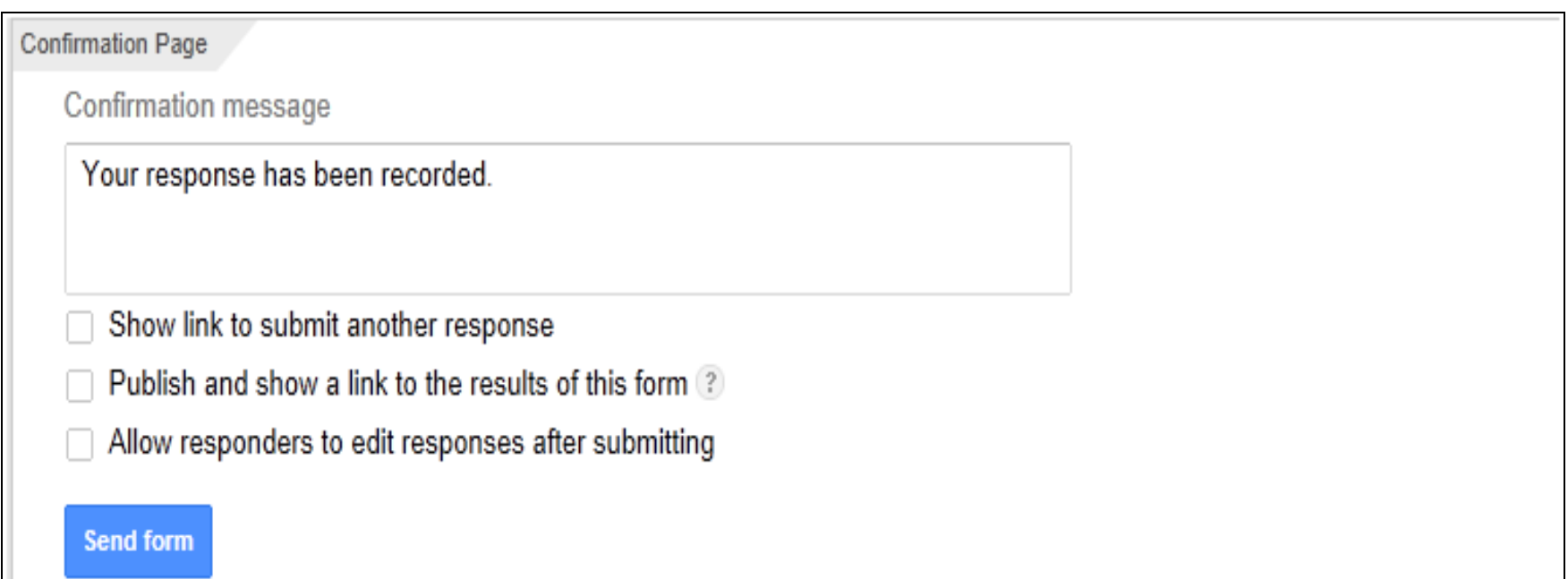

# Checking Your Form

 Once you have created your form, you can go to the View Live Form option and see how users will view it. You also can go to File and download as to save all responses in a word, PDF, and excel documents.

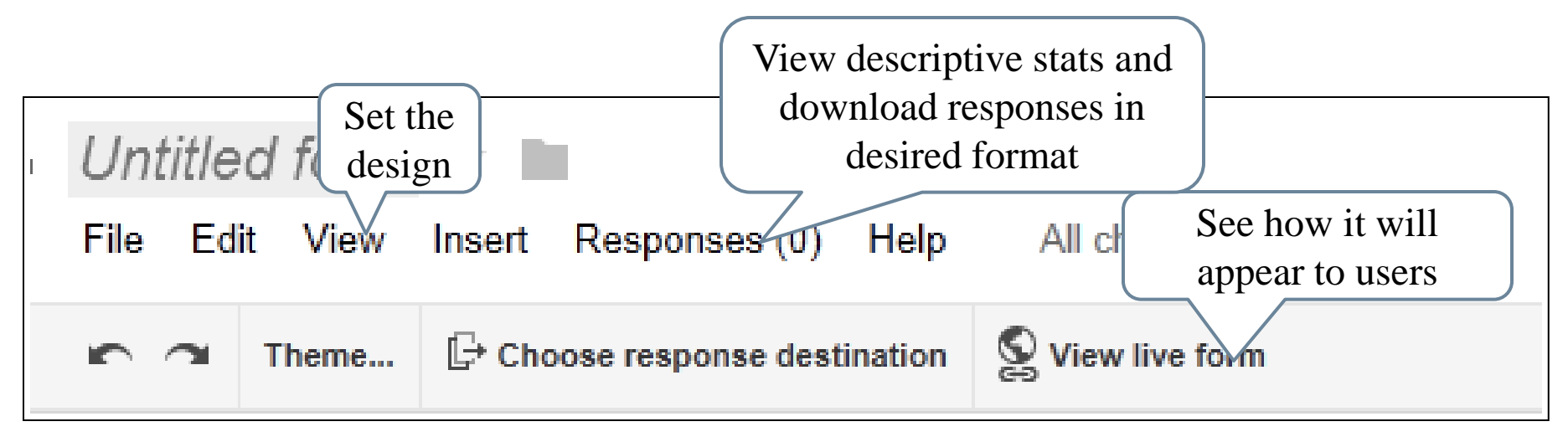

# Participant Selection/Collaboration

- $\Box$  Google Drive allows users to be able to incorporate many different functions and share them with a large audience via a "Link to share" URL.
- $\Box$  Allows the author(s) to decide what recipients can do with the document(s):
	- View only
	- $\blacksquare$  Edit

#### ACM Student Chapter Interest Form  $\mathbb{R}$

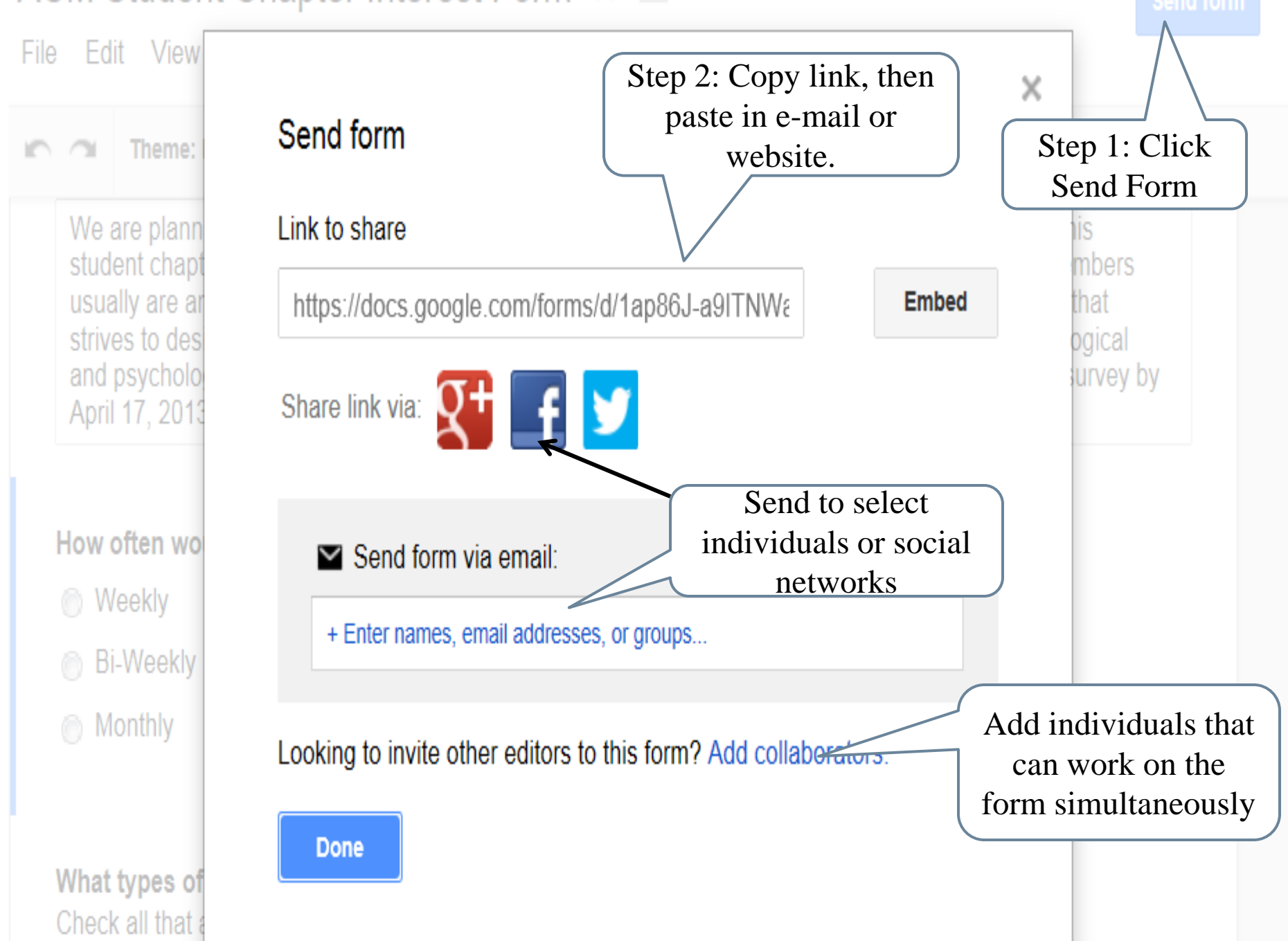

# Stopping Data Collection and Data Downloading

- When you are done collecting data
	- **Example 3 Stop receiving responses**
	- **Download data**
- $\Box$  Stop collecting data
	- **Responses**
	- **E** Accepting responses
- $\Box$  Downloading data
	- **n** File
	- **E** Choose response destination
	- **□** Select New spreadsheet

#### Number of users responding

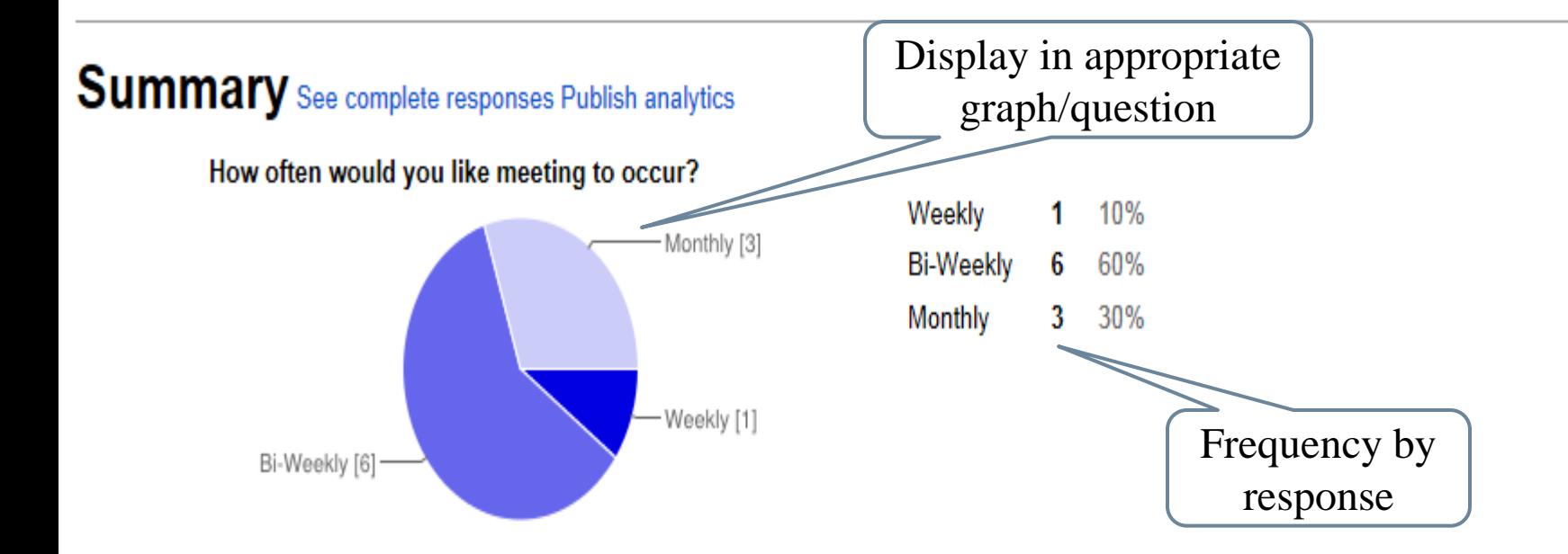

#### What types of activities would you like the chapter to provide?

10 responses

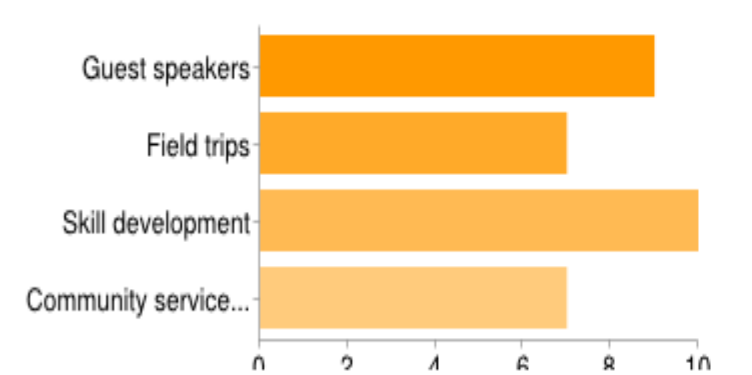

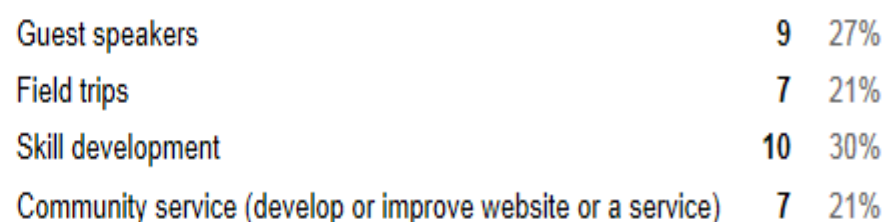

## Excel Spreadsheet in Drive

## Spreadsheets

- $\Box$  You create the destination for your results.
- $\Box$  Fast coding of responses once data collection is completed.
- $\Box$  Copy and past into SPSS.

## Example Spreadsheet

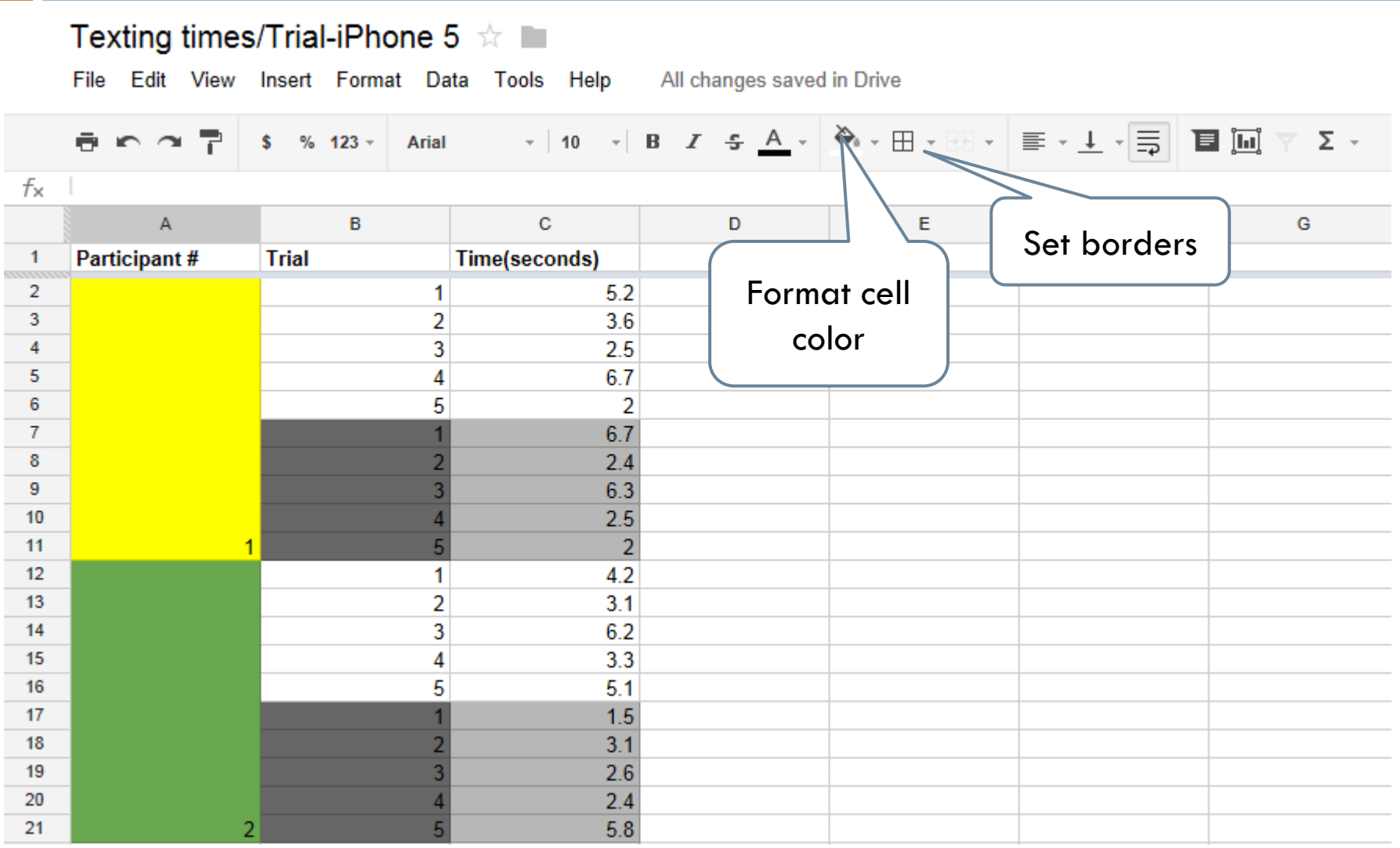

# Formatting

- Guidelines:
- $\Box$  Use different colors and alternate between participants and trials (use for the data you plan to actually use).
- $\Box$  Freeze rows to help maintain orientation

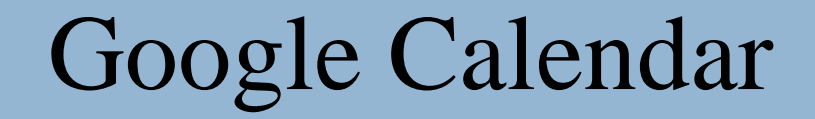

### Google Calendar

Google calendar allows users to share pertinent study information with other researchers.

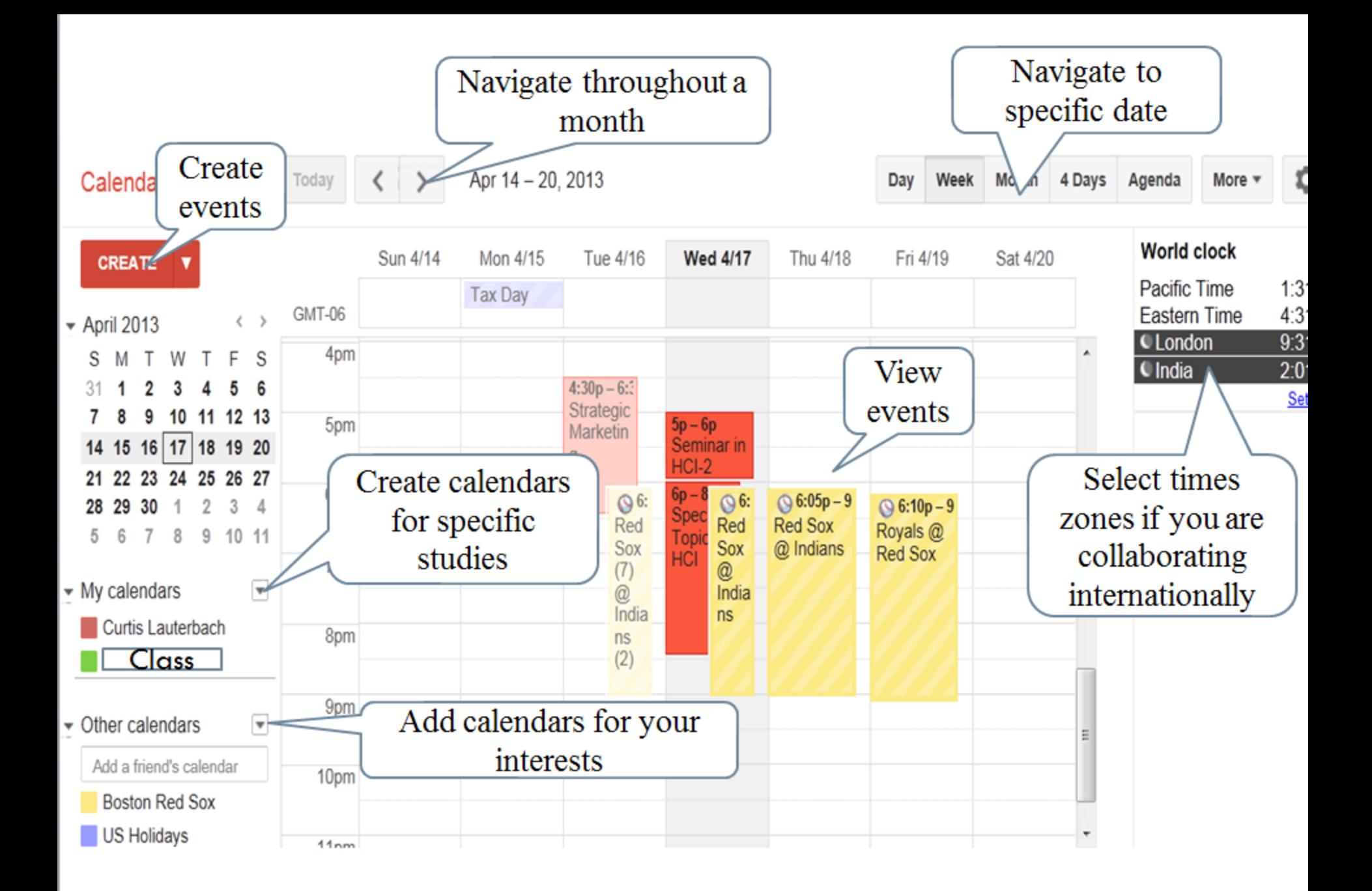

#### Create Calendar

- Calendar is located at the top of the Google home page once you log in.
- $\Box$  Click the arrow by My calendars, then Create new calendar
- $\Box$  Title name of study
	- **Add description**
- Select time zone
- Click on the desired day and time
- Enter participant's name
- Change the time frame to the study's allotted time and select the study calendar you want it to go into.

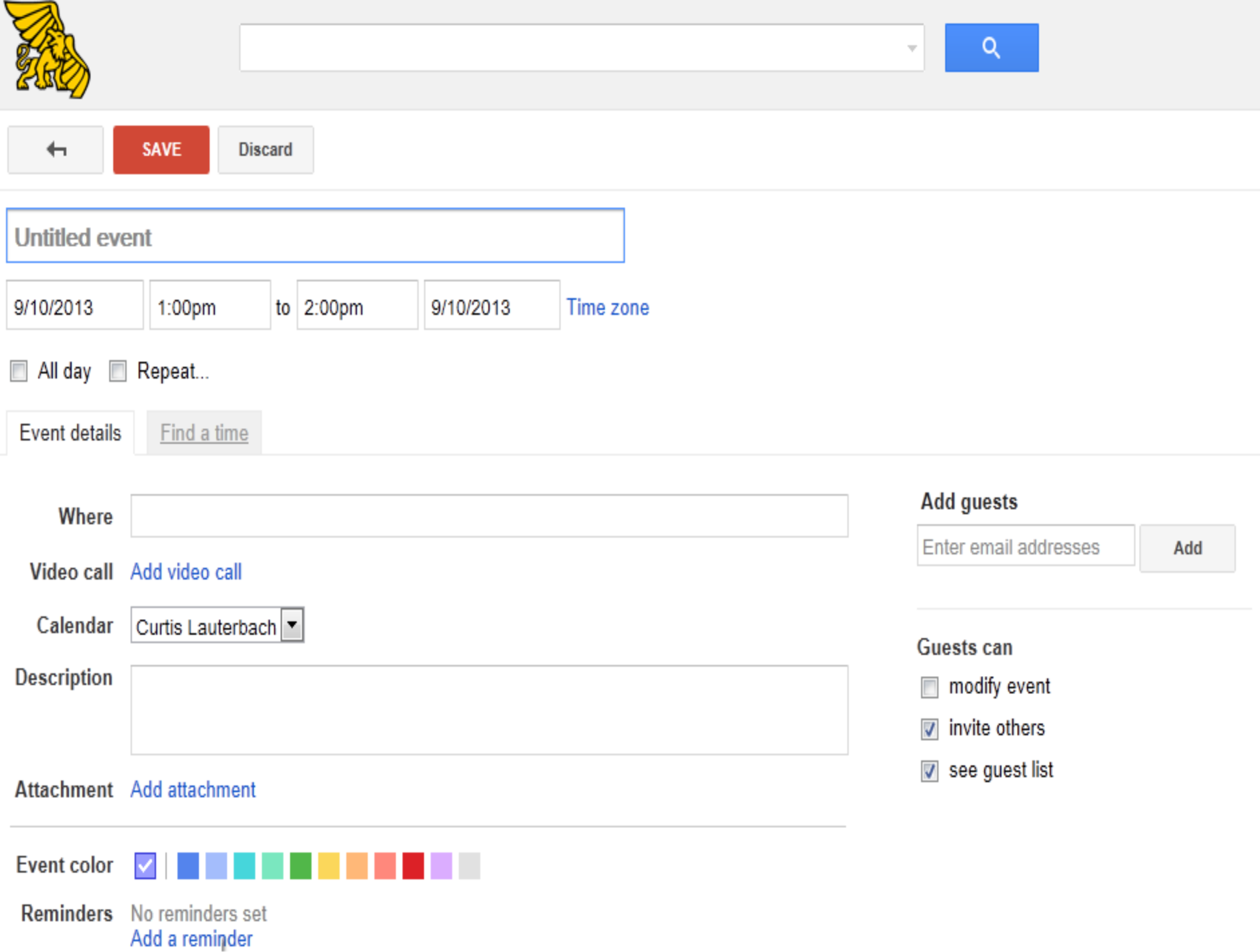